# **2000 lmタイプの主な特長 よりあかるく 鮮やかに 使いやすく**

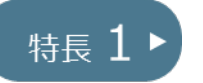

#### 明るさ従来比2倍の2000 lm 大画面でもくっきり鮮やかに映し出します

明るさ2000 Imで比較的明るい空間にもご活用いただけます。 ※画面サイズなどの詳細についてはP14をご参照ください。

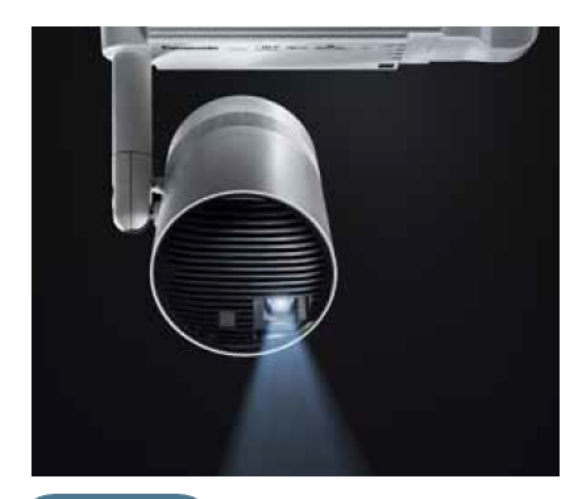

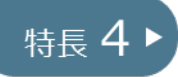

アレンジ調色LED照明との連動が可能 (マルチ調光調色システムとの連動)

スペースプレーヤーのスケジュールに合わせて あらかじめ設定した照明シーンの空間演出が可能になりました。

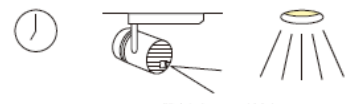

設定したシーンが点灯

※照明連動はスペースプレーヤーでのスケジュール設定 (コンテンツマネージャーで設定)が必要です。 ※マルチ調光調色システム専用設定用タプレットでは、スペースプレーヤーの操作はできません。 《詳しくは、別途お問い合わせください。》

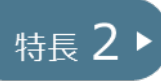

ボタン1つでスペースプレーヤー複数台の ダイレクト再生が可能

リモコン操作(数字ボタン1~6)で、あらかじめ設定した映像をタイミングよくダイレ クト投映ができます。

さらに2000 lmタイプは1台のリモコンで、複数台のスペースプレーヤーから一斉に投映が できるので空間演出の幅が拡がります。

HUB

特長 6

いただけます。

光源シャットオフ機能

※複数台ダイレクト再生の操作はパソコン・タブレット・スマートフォンでも可能です。

- ※複数台ダイレクト再生を設定する場合、スペースプレーヤーとパソコンを接続する必要があります。
- 設定方法の詳細は取扱説明書をご参照ください。

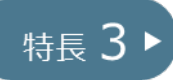

#### ワイヤレスで音声出力ができる Bluetooth搭載

スペースプレーヤーの映像に加えてサウンド も容易に出力でき、より効果的な演出が可能 になりました。 ※音声出力には、別途Bluetooth対応のワイヤレススピーカーが 必要です。 ※1000 ImタイプはBluetooth発信機が別途必要です。

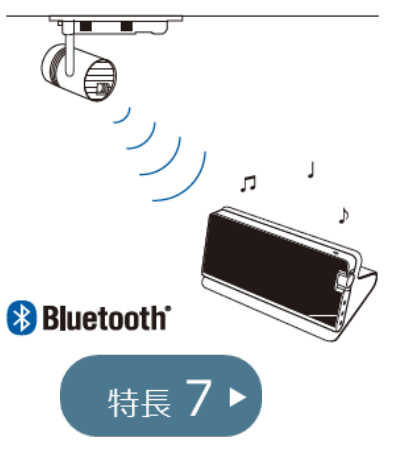

#### 画面シフト機能

投映した映像を上下左右にシフト できる機能を追加しました。本体設 置後のセットアップの際、投映面の 微調整が可能です。

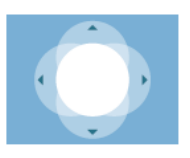

左右5%·上下10%まで調整可能

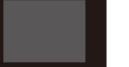

光漏1

従来のプロジェクター

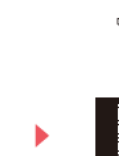

OFF

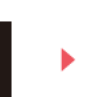

リモコンの「AVミュート」ボタンで本体が起動したまま光源をシャッ

トオフすることが可能。従来のAVミュート時のわずかな光漏れがなくな

ります。シャットオフ後の起動も数秒で立ち上がるので、スマートにご使用

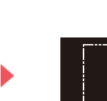

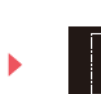

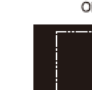

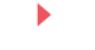

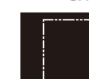

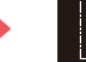

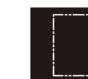

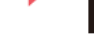

スペースプレーヤー

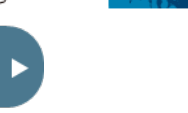

 $\Box$ 

 $\overline{2}$ 

#### ライティングモード

 $\begin{array}{c} 0 \\ 0 \\ 0 \\ 0 \end{array}$ 

.<br>E 0000  $0000$ **C**ooo

特長 5

映像の中にスポットライトのような光を配置 することができます。ライティングは1画面 で3個まで配置ができ、サイズや位置をお 好みで調整ができます。

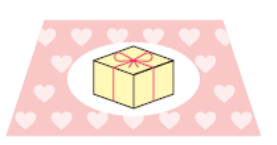

コンテンツ内に配置したモノをスポット光で演出

## **明るさ 2000 lm(設定) 2000 lmタイプ 特長①**

### **工場出荷時には、ダイナミックモードに設定しています。**

〈ダイナミックモード設定方法〉

- ① リモコンの「メニュー」→「映像」→「映像モード」
- ② 「映像モード」では、ダイナミック・ノーマル・ナチュラルの3種類が選択可能。 明るさを優先する場合は、「ダイナミック」を選択。

※ 2000 lmは「ダイナミックモード」の明るさです。

## **複数台ダイレクト再生(設定方法) 2000 lmタイプ 特長② (1/8)**

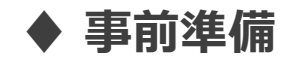

**① スペースプレーヤーとPCをHABを経由しLANでつなぐ。**

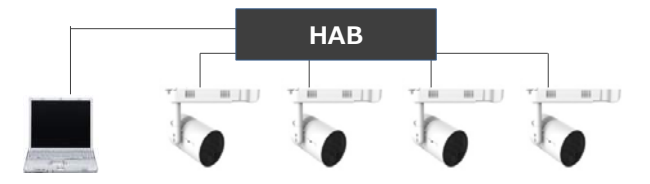

**② 各スペースプレーヤーの有線LANのIPアドレスを、それぞれ重ならないように変更する。ただし、 各IPアドレスのグループを同じにする。**

<アドレス変更方法>

スペースプレーヤーのリモコンで、「メニュー」→「ネットワーク」→「有線LAN」で、それぞれのIPアドレスが重複 しないように末3桁の数字を変更→「保存」

SP<sub>1</sub>(192.168.10.105)

SP2 (192.168.10.106) など

※上記例では、(192.168.10)までは全て同じにすること で、同じグループになります。

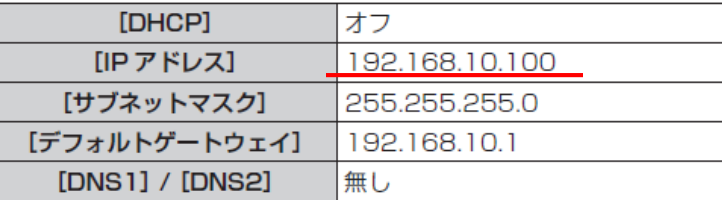

**③ PCのIPアドレスについても、上記同様に設定。 (スペースプレーヤーとIPアドレスが重ならないようにする)**

## **複数台ダイレクト再生(設定方法) 2000 lmタイプ 特長② (2/8)**

### **♦ 設定(スペースプレーヤー各機ごとに設定してください)**

### **① コンテンツマネージャーにログインする**

WEB ブラウザーを起動して、コンテンツマネージャーにログインします。

- 1 コンピューターの WEB ブラウザーを起動する
- 2 WEB ブラウザーの URL 入力欄に「http://xxx.xxx.xxx.xxx/signage/」と入力 する

● XXX.XXX.XXX.XXX は、本機に設定した IP アドレスです。 • ログイン画面が表示されます。

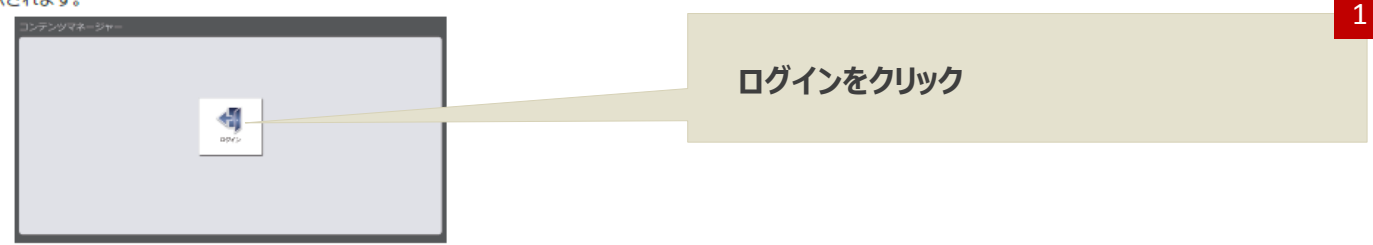

- 3 [ログイン] をクリックする
- 4 ユーザー名とパスワードを入力する
	- 工場出荷時の設定は、ユーザー名:user1 (ユーザー権限) /admin1 (管理者権限)、バスワード: panasonic (小文字) です。

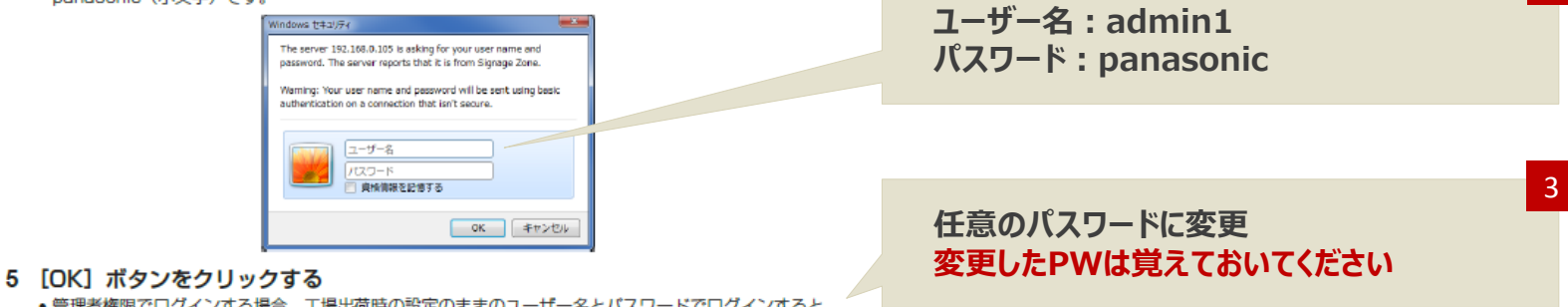

2

● 管理者権限でログインする場合、工場出荷時の設定のままのコ バスワードの変更を促す画面が表示されます。画面に従い、バスワードを変更してください。

# **複数台ダイレクト再生(設定方法) 2000 lmタイプ 特長② (3/8)**

### **② 複数台ダイレクトを設定する**

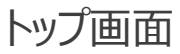

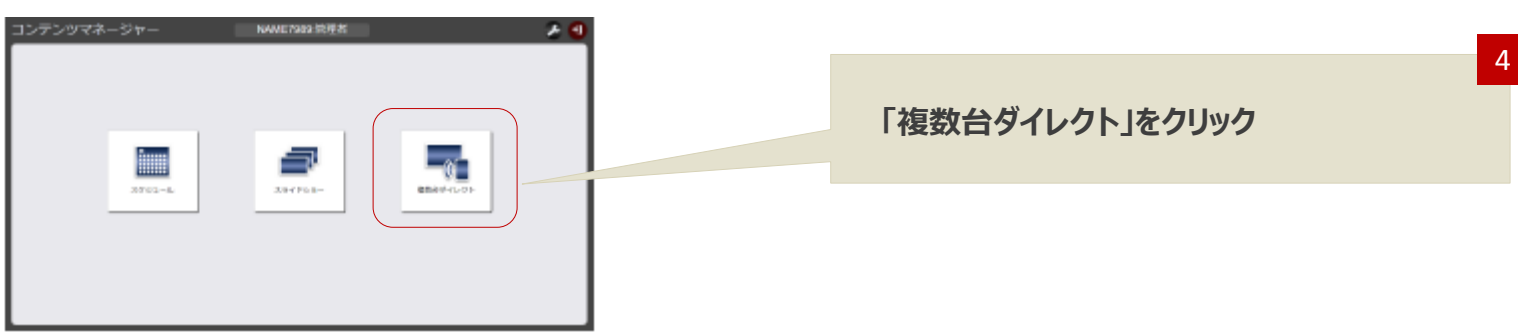

### リモコンID割当画面

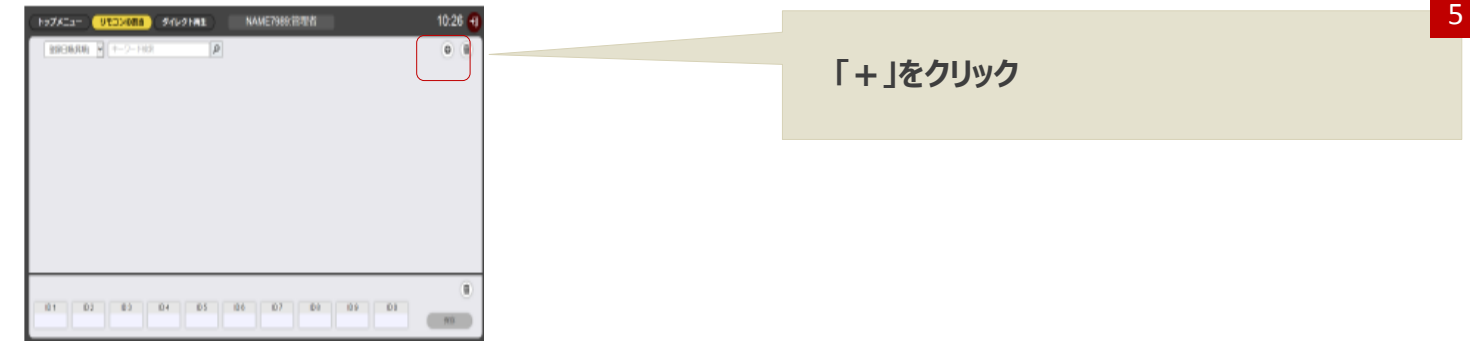

# **複数台ダイレクト再生(設定方法) 2000 lmタイプ 特長② (4/8)**

#### プレイリスト編集画面 6 **タブを選択・・・静止画/動画 ALCULLER**  $\bullet$ お止害  $88$ 9月10日 - 9 4-2-100  $\boxed{p}$  $0<sup>1</sup>$ 7 031100202000 このエスタリンを動きしてください。 **「+」をクリック**  $(\mathcal{P}(\{1\})\subset \mathbb{R}^n)$ つりア

### コンテンツ追加画面

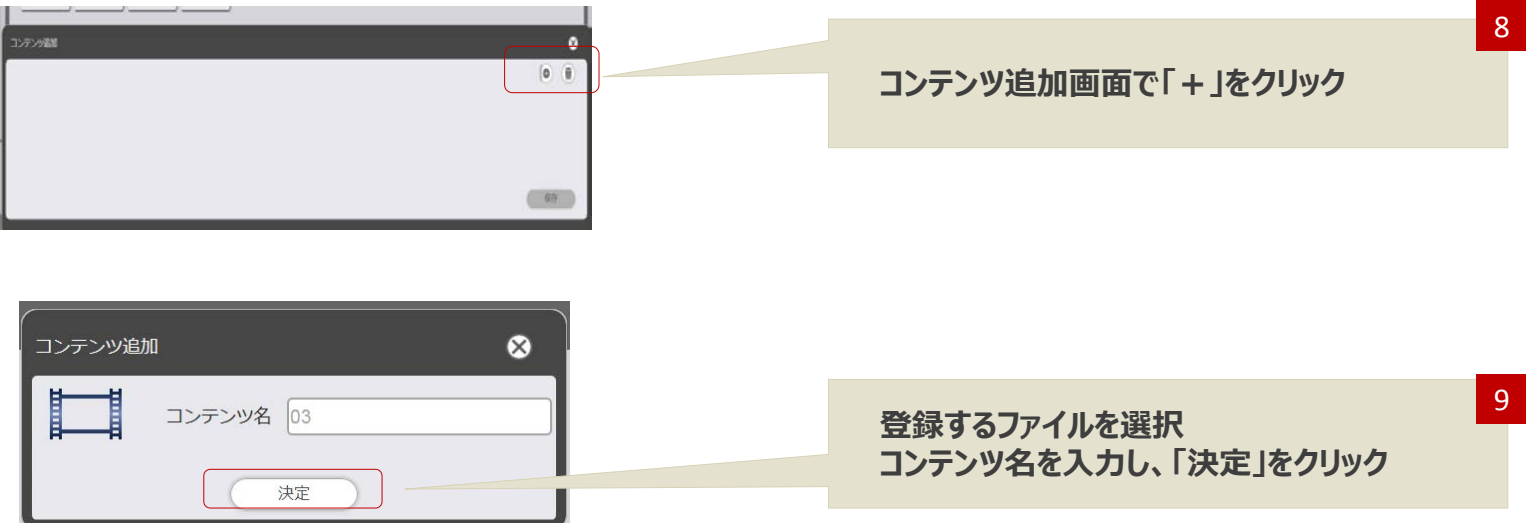

# **複数台ダイレクト再生(設定方法) 2000 lmタイプ 特長② (5/8)**

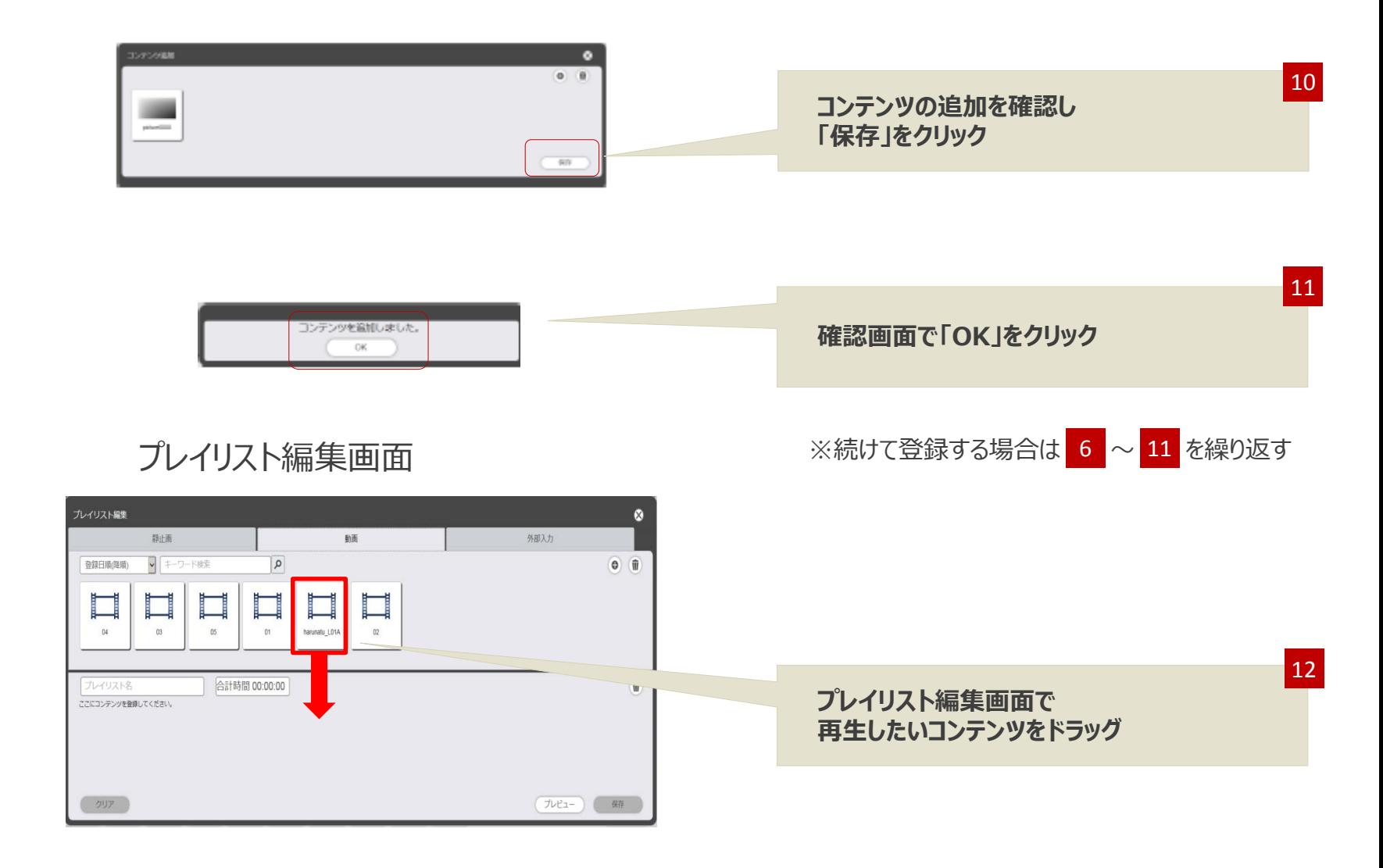

# **複数台ダイレクト再生(設定方法) 2000 lmタイプ 特長② (6/8)**

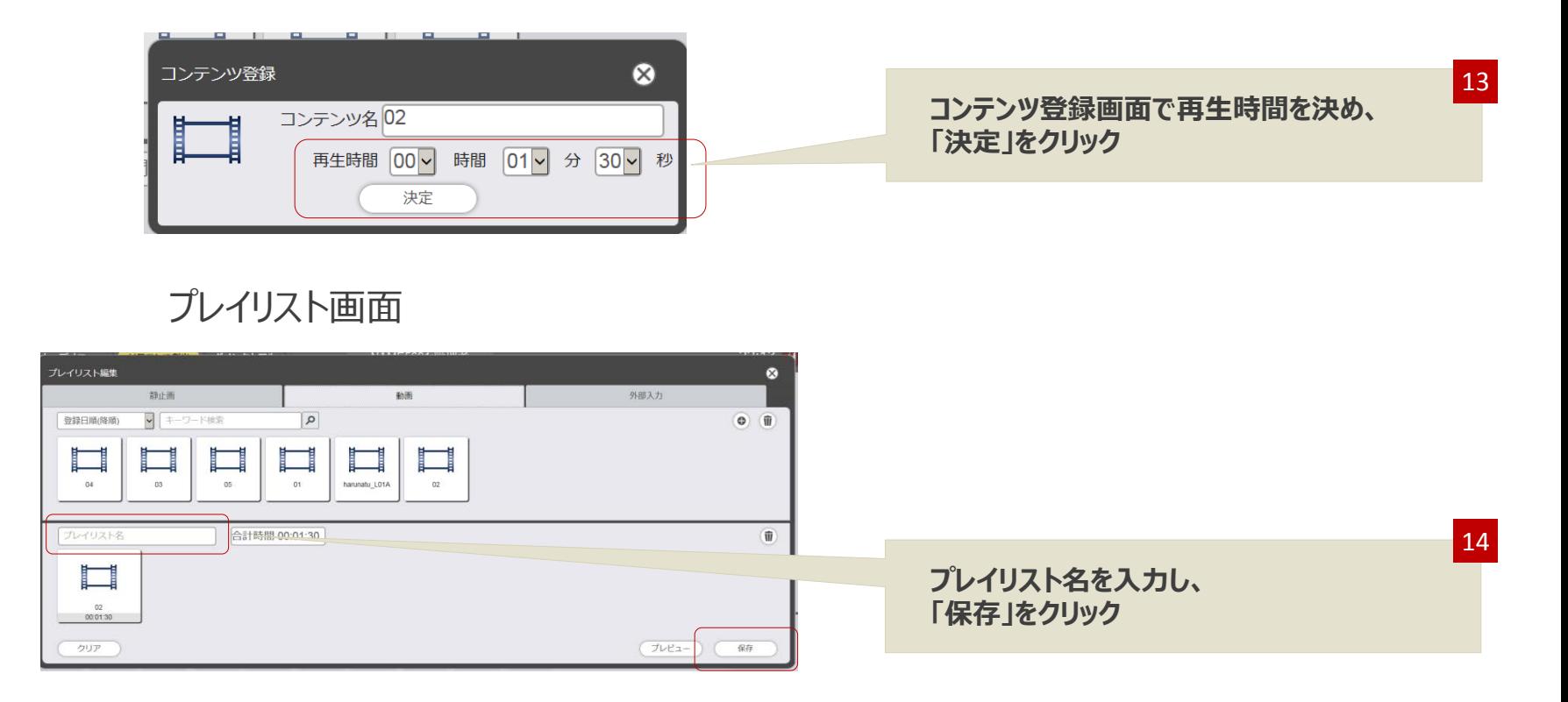

# **複数台ダイレクト再生(設定方法) 2000 lmタイプ 特長② (7/8)**

### リモコン割当画面

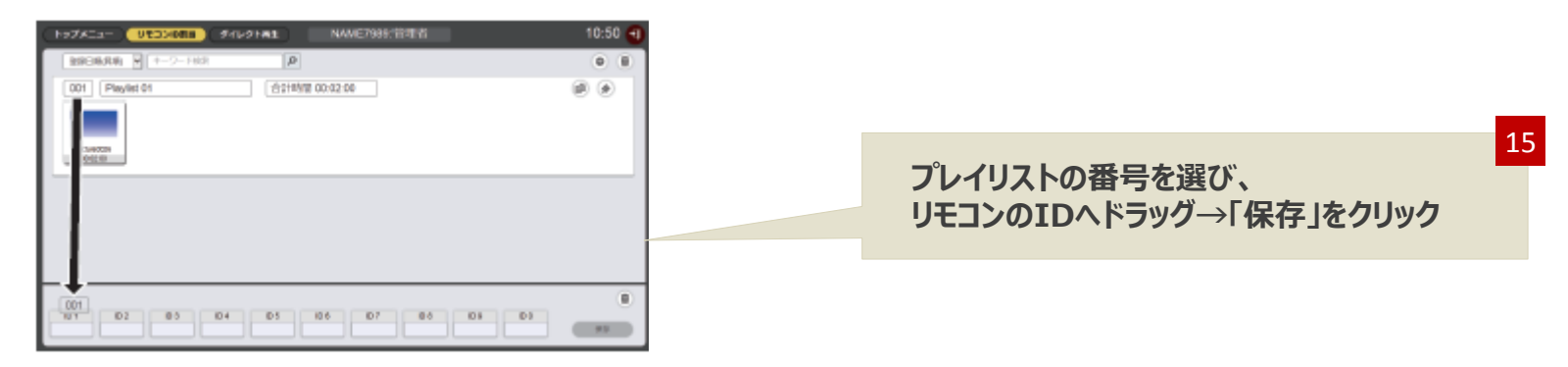

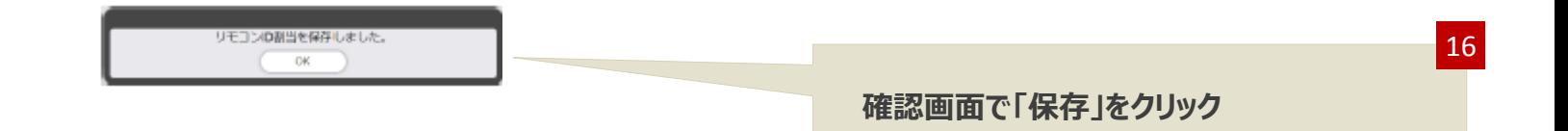

# **複数台ダイレクト再生(設定方法/使用方法) 2000 lmタイプ 特長② (8/8)**

### **リモコンの設定**

メニュー→セットアップ→ダイレクト再生設定 ⇒「コンテンツマネージャー」に変更

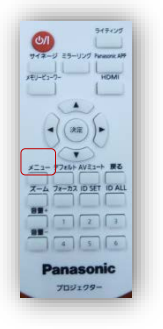

### **♦ 再生方法**

- **① 設定したリモコンの番号を押す**
- **② スケジュール再生など、ダイレクト再生直前に投映していた内容に戻りたい場合は 「戻る」ボタンを押す**

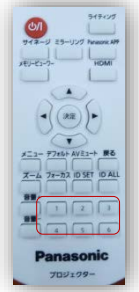

# **Bluetooth 2000 lmタイプ 特長③**

### **♦ 設定方法**

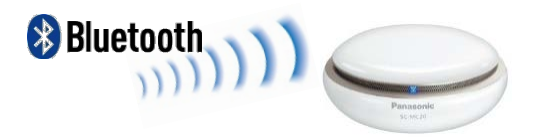

**ワイヤレススピーカー**

- **① Bluetooth対応スピーカーの電源をONにし、Bluetooth機能を有効にする。 ※スペースプレーヤーにはスピーカーは付属されておりません。**
- **② スピーカーとスペースプレーヤーを出来る限り近づける。**
- **③ スペースプレーヤーの電源をONにする。 音声の入ったコンテンツを流しながら、「メニュー」→「セットアップ」→「音声設定」→ 「決定」→「Bluetooth 音声」を選択し、「オン」にする。**

※ ①~③で自動的にペアリングされますが、ペアリングがうまくなされない場合 (音が出ない場合) ④以降へ進んでください。

- **④ スピーカーの「ペアリング」ボタンを押す。 (スピーカーごとにペアリングの方法が異なります。詳細はスピーカーの取扱説明書を ご参照ください)**
- **⑤ ④と同時にスペースプレーヤーの「Bluetooth音声」→「ペアリング」を選択し、「決定」を押す。 スピーカーから音が流れる事を確認してください。**

# **照明連動 2000 lmタイプ 特長④ (1/7)**

### **♦ 設定方法**

- **1)スペースプレーヤーとPCを無線接続する。**
- ① リモコンの「サイネージ」キーを押してサイネージモードに切り替える
- ② メニューキーを押して「ネットワーク」を選択し、「ネットワークステータス」を選択する。 ネットワークIDの「Projxxxx」のxxxxの4桁の数字を控えておく。 IPアドレスの設定も控えておく

③ メニューキーを押し、「無線LAN」の項目を「M-DIRECT」に設定する(設定は左右キー)

④ 「無線LAN」が選択されている状態から決定キー(Enterキー)を押す。 表示されるIPアドレスを控えておく。

# **照明連動 lmタイプ 特長④ (2/7)**

### **)-1 スペースプレーヤーとPCを無線接続する(Windows PCの場合)**

- PCのワイヤレスを有効にする。(本体のスライドスイッチをON側にして下さい。)
- △ P 3 2 1 2 1 2 15 右下のネットワークの接続先をクリック。  $9:59$
- 表示される候補の中から「M-DIRECTxxxx」を選択する。 ※ xxxxは「Space Playerの設定」で控えた4桁の数字
- パスワードを要求されるので、「M-DIRECTxxxx」と入力する(xxxxは③と同じ)。
- 接続が完了していることを確認。

# **照明連動 lmタイプ 特長④ (3/7)**

### **)-2 スペースプレーヤーとPCを無線接続する(MAC PCの場合)**

- Dockから「システム環境設定」をクリックする。
- 「システム環境設定」の「ネットワーク」をクリックする。
- 「Wi-Fi を入にする」をクリックする。
- 右図のネットワークの接続先をクリック。 表示される候補の中から「M-DIRECTxxxx」を選択する。 ※ xxxxは「Space Playerの設定」で控えた4桁の数字

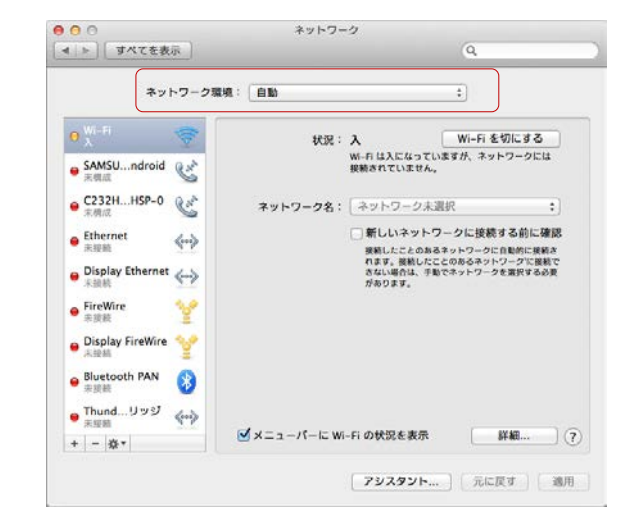

- パスワードを要求されるので、「M-DIRECTxxxx」と入力する(xxxxは④と同じ)。
- 接続が完了することを確認。

# **照明連動 2000 lmタイプ 特長④ (4/7)**

### **3)スペースプレーヤー本体・PCの事前準備**

① 使用する機器(PC、スマホ等)に再生したい動画・静止画を入れて下さい。

- ② SDカードが必要です。 使用する機器にある動画・静止画を、スペースプレーヤーに装着したSDカードへ 無線で書き込みます。
- ③ Windows PCの場合、WEBブラウザーのバージョンに注意下さい。 Internet Explorerの場合、 10.0以上が必要です。
- ※ Windows8のモダンUI用Internet Explorer10、Windows 8.1のモダンUI用Internet Explorer11を除きます。 Internet Explorerをバージョンアップできない場合、Google Chromeをインストールして下さい。
- ※ Google Chromeのバージョンは33以上です。

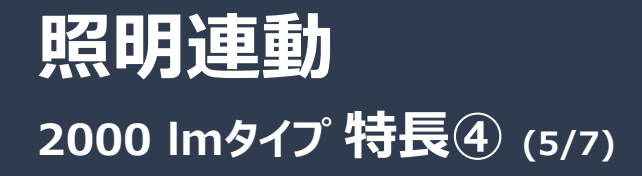

### **4)コンテンツマネージャーにログイン**

WEB ブラウザーを起動して、コンテンツマネージャーにログインします。

- 1 コンピューターの WEB ブラウザーを起動する
- 2 WEB ブラウザーの URL 入力欄に「http://xxx.xxx.xxx.xxx/signage/」と入力 する
	- XXX.XXX.XXX.XXX は、本機に設定した IP アドレスです。
	- •ログイン画面が表示されます。

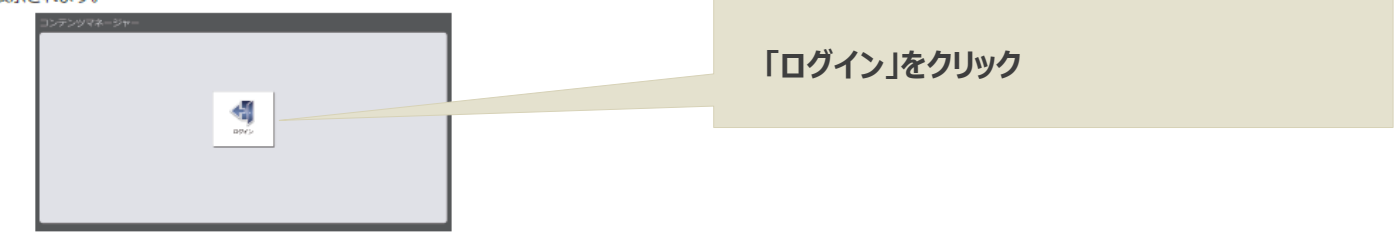

- 3 [ログイン] をクリックする
- 4 ユーザー名とパスワードを入力する

● 工場出荷時の設定は、ユーザー名:user1 (ユーザー権限) /admin1 (管理者権限)、バスワード: panasonic (小文字) です。

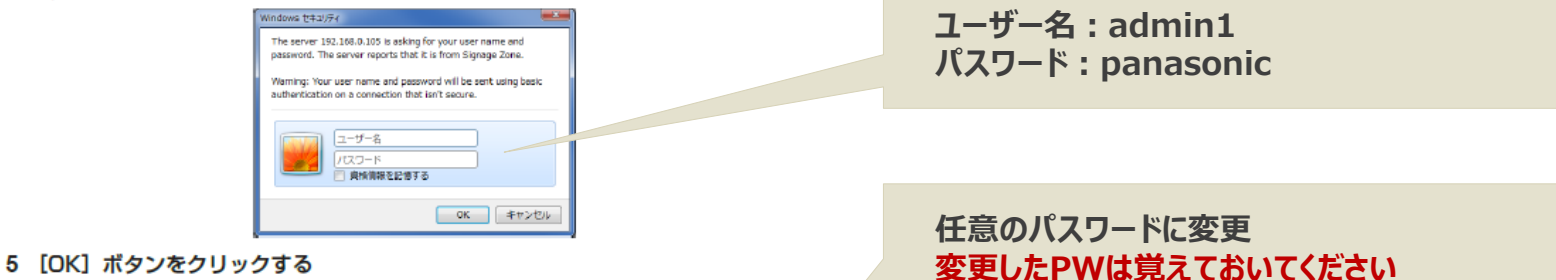

● 管理者権限でログインする場合、工場出荷時の設定のままのユーザー名とバスワードでログインすると、 バスワードの変更を促す画面が表示されます。画面に従い、バスワードを変更してください。

# **照明連動 2000 lmタイプ 特長④ (6/7)**

#### トップ画面 コンテンツマネージャー NAME/S03 039 85 天日  $\begin{tabular}{|c|c|} \hline \quad \quad & \quad \quad & \quad \quad & \quad \quad \\ \hline \quad \quad & \quad \quad & \quad \quad \\ \hline \quad \quad & \quad \quad & \quad \quad \\ \hline \end{tabular}$  $\equiv$  $\overline{\mathcal{N}}$ **「スケジュール」をクリック**  $3945988 -$

#### **5)スケジュールを設定**

スケジュールの基本的な流れ

コンテンツを登録 → タイムテーブルを作成 → スケジュールにタイムテーブルを登録 → スケジュール再生を開始

# **照明連動 2000 lmタイプ 特長④ (7/7)**

### **6)照明連動をさせるための設定**

#### マルチマネージャー連携設定を行う

マルチマネージャー(MM)と連携して照明器具の明るさと色温度をコントロールすることができます。詳しくは、 次の弊社URL を参照ください。 http://www2.panasonic.biz/es/lighting/shisetsu/m-chokochoshoku/index.html 1 トップメニュー画面で [スケジュール] メニューをクリックする •スケジュール画面が表示されます。 2 四をクリックする •スケジュールの設定画面が表示されます。 3 「マルチマネージャー連携設定】タブをクリックする •[マルチマネージャー連携設定]ページが表示されます。 4 [SSID] / [バスワード] を設定する • マルチマネージャー (MM) の SSID とパスワードを設定してください。 ご不明な場合、ネットワーク管理者にお尋ねください。 ● [接続確認] ボタンをクリックすると、設定した SSID とバスワードで、マルチマネージャー (MM) との 接続可否を確認することができます。 ●接続するマルチマネージャー (MM) を変更する場合は、SSID とバスワードを再設定してください。 5 [エリア番号] を設定する ● 手順 4の設定値で接続することのできるマルチマネージャー (MM) で、あらかじめ設定したエリア番号 を設定してください。 • マルチマネージャー (MM) は 1 つのエリアのみ制御できます。 6 [グループ番号] を設定する • マルチマネージャー (MM) であらかじめ殿定した照明機器の題光 / 題色レベルを、共通に調節するグルー ブ番号を設定してください。 7 「再生時間設定】を設定する •照明シーンコンテンツのデフォルト再生時間を設定します。

- 8 [フェード時間] を設定する
	- •照明シーンコンテンツのデフォルトフェード時間を設定します。
- 9 [保存] ボタンをクリックする

#### 10確認画面が表示されるので、[OK] ボタンをクリックする

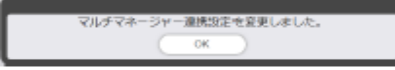

•設定した内容が SD カードに登録されます。

ハスワードの変更を従す画面か表示されます。画面に従い、ハスワードを変更してください。

この設定を実施すれば、あらかじめコンテンツマネージャーで 設定しているシーンをタイムテーブル上で設定できるようにな ります。(5)に戻って設定ください。

# **ライティングモード(設定方法/使用方法) 2000 lmタイプ 特長⑤**

### **♦ リモコンの設定**

- **① 「メニュー」→「ライティング」をONにする(十字ボタンの左右で切り替え可能です)**
- **② 「決定」ボタンを押す**
- **③ 「パターン」 で 「ユーザー(1~5)を選択し、決定**
- **④ 次の各項目を十字ボタンで設定す**
	- **・円形タイプ**
	- **・背景設定**
	- **・縁ぼかし**
	- **・スポットライト1**
	- **・スポットライト2**
	- **・スポットライト3**

**⑤「戻る」ボタンを数回おして元の画面へ**

### **♦ 使用方法**

- **① スポットライト演出を実施したい時に、リモコンの「ライティング」ボタンを押す。**
- **② スポットライト演出を終了する時は、再度リモコンの「ライテイィング」ボタンを押す。**

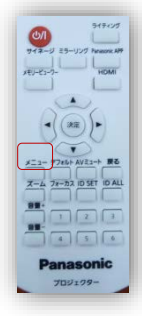

# **光源シャットオフ機能(設定方法/使用方法) 2000 lmタイプ 特長⑥**

### **♦ リモコンの設定**

**工場出荷時には、下記設定がなされている状態です。**

- **① 「メニュー」→「セットアップ」→「ECOマネージメント」→「AVミュート連動」を ONにする(選択した状態で左右ボタンで切り替わります)**
- **② 「戻る」ボタンを数回おして元の画面へ。**

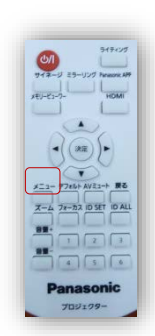

### **♦ 使用方法**

**① 一時的に画面を消したい時に、リモコンの「AVミュート」を1回押す**

**② 解除するには、「AVミュート」を再度1回押す**

# **画面シフト機能(設定方法/使用方法) 2000 lmタイプ 特長⑦**

### **♦ リモコンの設定**

- **① 「メニュー」→「セットアップ」→「シフト」にする**
- **② 十字ボタンで、水平方向にシフトする場合は 左右ボタンで調整 垂直方向にシフトする場合は、上下ボタンで調整**
- **③ 「戻る」ボタンを数回おして元の画面へ (調整できる範囲は、水平方向±5% 垂直方向±10%です)**

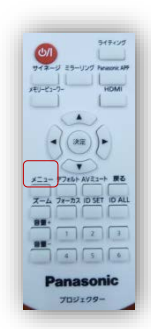